## 【便利な使い方】

# Word の差し込み印刷

【概要】差し込み印刷とは、Word で作成したハガキの所定の場所に、Excel で作成した住所録から 1 件ずつ宛名 データを読み込み、差し込み印刷をする方法です。Excel のデータは何件あっても、次々に宛名を読み込 みハガキの宛名面に差し込んで印刷できます。

#### 1. Excel で住所録を作る

- Excel で住所録を作っておきます。
	- 1 行目に項目名を入力する。ここでは項目名は 「氏名」、「郵便番号」、「住所1」、「住所2」とし ます。
- ① 住所データは 2 行目から入力する。
- ② 1 件のデータは、1 行で入力すること。(2 行にわ たるデータは不可。)

#### 2. Word で宛名面を作成

① Word を開き、「差し込み文書」タブ>「はがき印 刷」>「宛名面の作成」

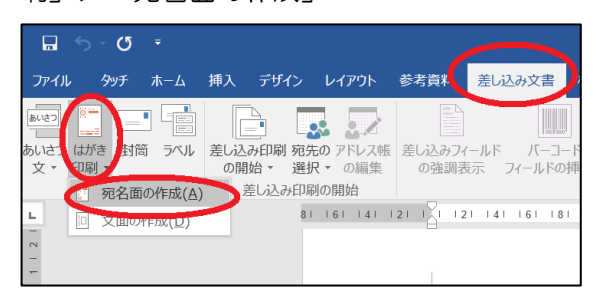

② ハガキ宛名面印刷ウィザードが開くので「次へ」

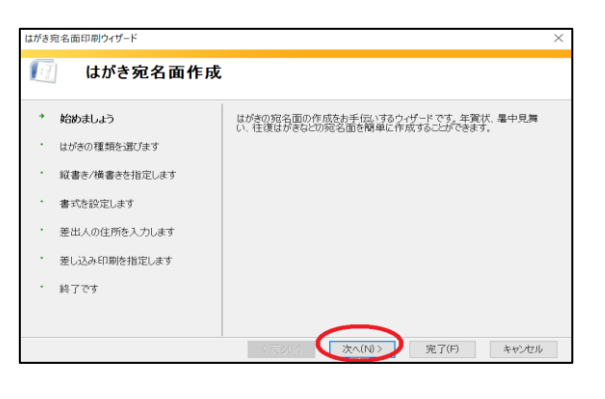

③ 「通常ハガキ」、「背景にハガキを表示」を選択。

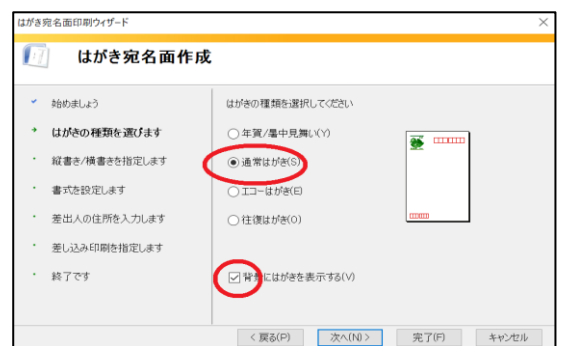

④ 「縦書き」を選択。 (差出人印刷にはチェックを入れない。)

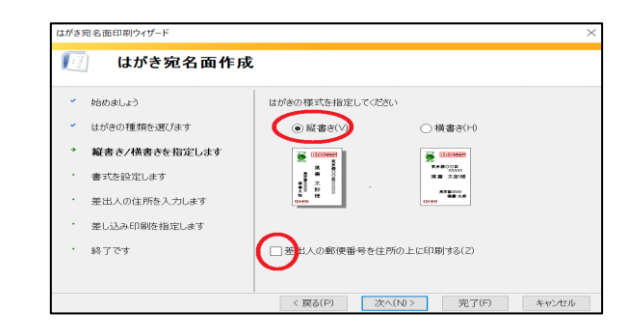

⑤ 「フォント」を指定。

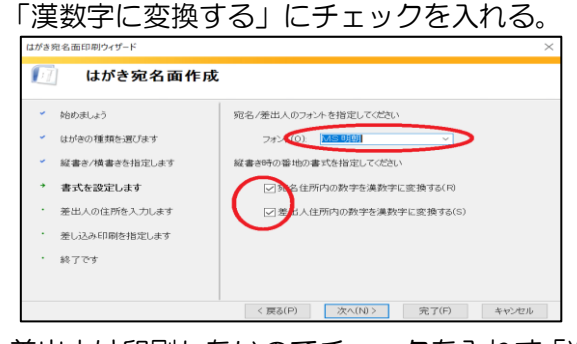

⑥ 差出人は印刷しないのでチェックを入れず「次へ」

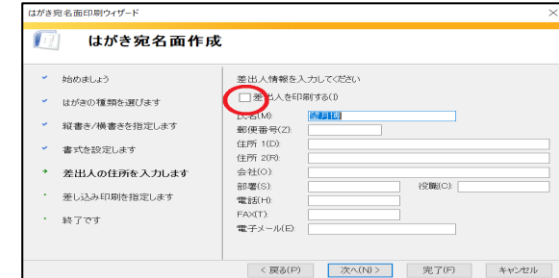

⑦ 「既存の住所録ファイル」を選び、住所録ファイル を指定する。

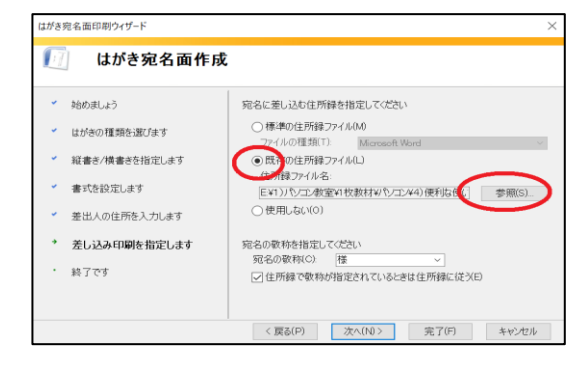

⑧ 住所データの入っているシートを選択し、「先頭行

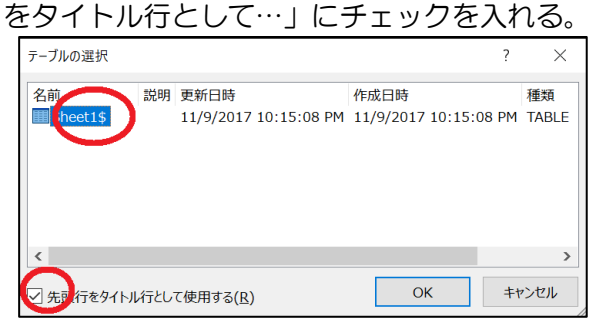

#### 3. 宛名表示枠の調整

- ① 差し込みフィールドの調整
- ・フィールド「<<会社名>>」、「<<会社名>>」、「<<部署>>」、 「<<役職>>」は不要なので、選択して | DEL | キーで 削除する。
- ② 「<<住所1>>」の欄にある「<<住所2>>」を削除。
- ③ 隣欄をクリックし、「差し込み文書」>「差し込み

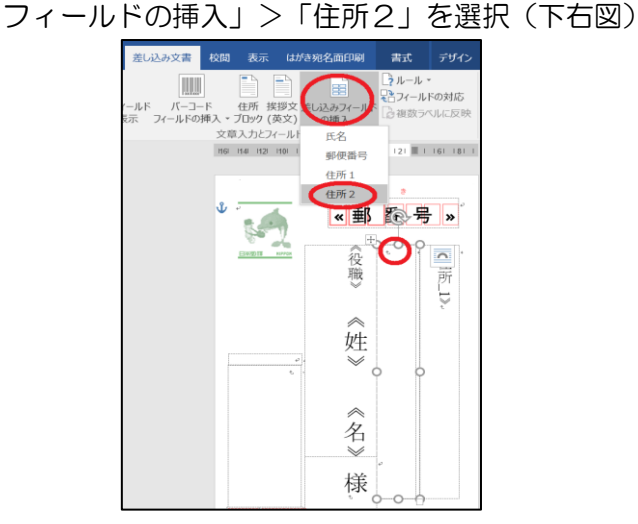

④ 「住所2」の部分を選択し、フォント、サイズを「住 所1」と同じにする。

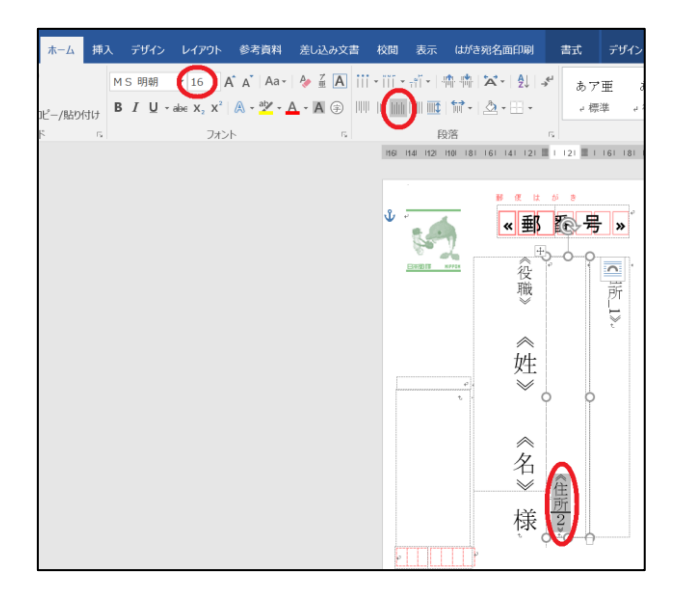

① 「差し込み文書」>「結果のプレビュー」をクリッ ク

※フィールド部分に実際の宛名データが表示され る。

- ② 「差し込み文書」タブの「結果のプレビュー」グル ープの左右の ▶ を押して住所、氏名が枠内に 表示できているかをチェックする。
	- ※表示できないデータがある場合は文字の大きさ などを調整する。

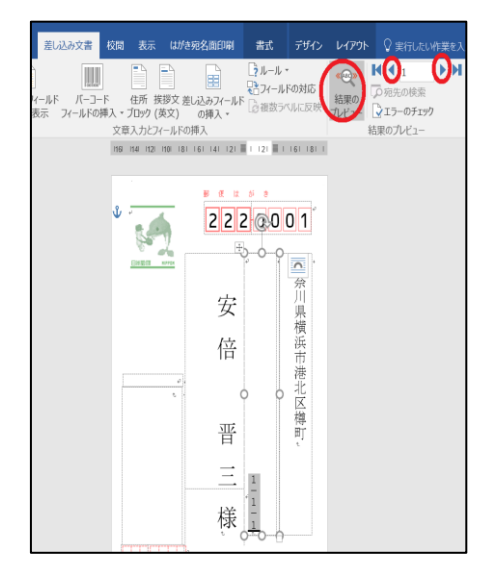

### 5. 印刷

4. 確認

.

① 「差し込み文書」>「完了と差し込み」>文書の印 刷」

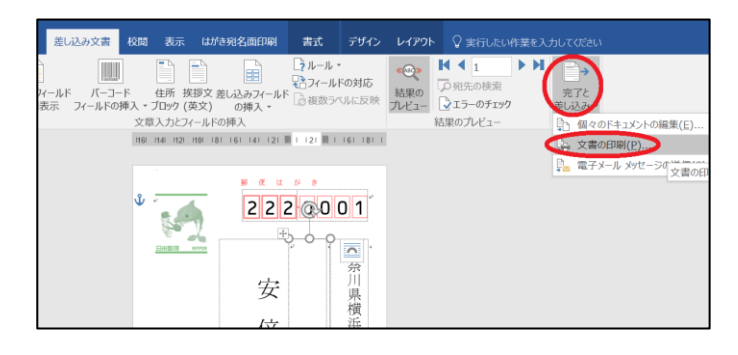

□終